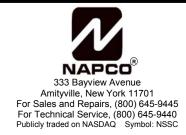

# VCAM-I Quick Start Guide

WI1367 10/04

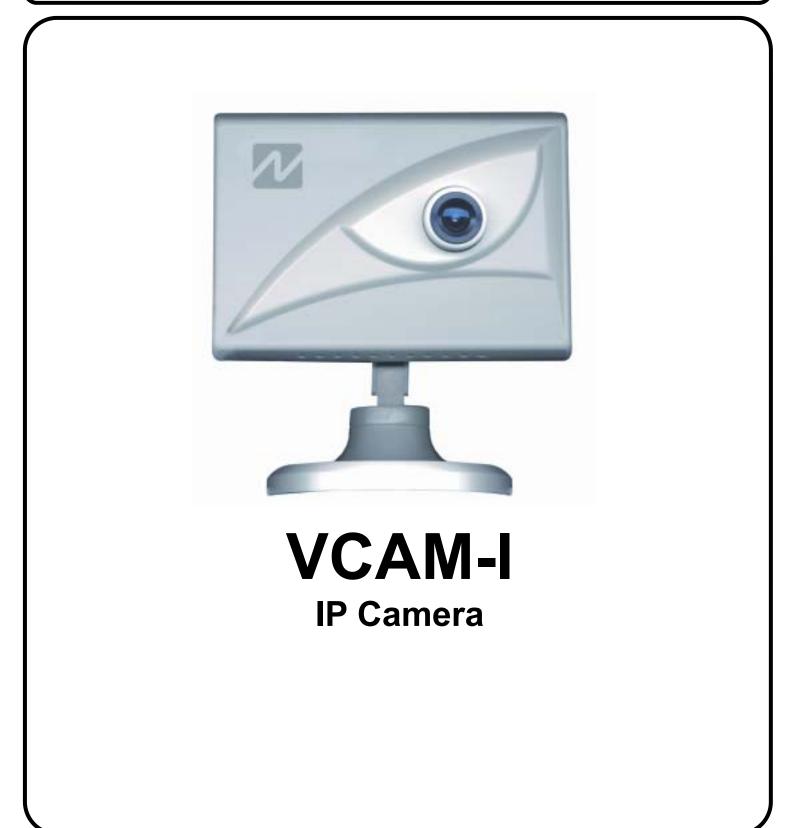

## SCOPE OF THIS DOCUMENT

This Quick Start Guide is intended to be used in conjunction with the WI1260 VCAM-I installation instructions and used to guide the Dealer through the configuration and installation of the VCAM-I. For more details on any of the topics covered in the guide, please refer to WI1260.

## **INSTALL VCAM-I AP**

Install the VCAMI AP application onto the PC to be used to configure the VCAM-I.

 $\Rightarrow$  Insert CD, click Start, Run, go to D:(or CD drive) and double click setup.exe.

## CONNECT THE VCAM-I TO THE COMPUTER

Plug one end of the supplied serial cable into the computer's serial port and the other end into the serial port on the rear of the camera.

#### POWER UP VCAM-I CAMERA

Attach the RJ22 power supply to the power slot and plug into power outlet.

The camera should now be on and ready for you to configure.

#### Proceed to CONFIGURING THE VCAM-I $\Rightarrow$

#### TRIGGERING THE CAMERA

**CONTROL PANEL** 

To trigger the VCAM-I camera, the normally closed Trigger In leads on the RJ22 AC power adaptor must be opened momentarily. This will cause the camera to capture the video clip and forward it to the VideoAlert.net server. A NAPCO RB1000 relay may be used to achieve the trigger, as shown below. For more information on camera triggering, please refer to WI1260 VCAM-I installation instructions

Connect the RB1000 relay to the control panel's PGM output as shown below and connect the black and white trigger in leads to the COM and N/C terminals. The PGM should be programmed for momentary activation upon the desired trigger event.

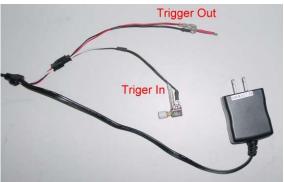

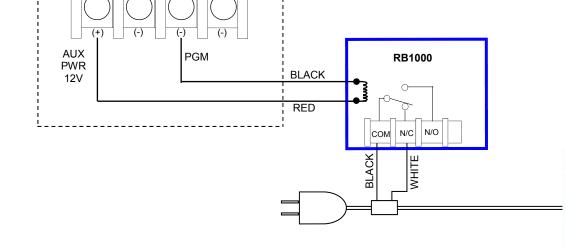

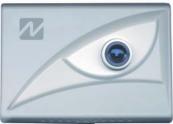

# **CONFIGURING THE VCAM-I**

Run VCAM-I AP

| Click Start >> Program >> select VCAM-I AF | ) |
|--------------------------------------------|---|
| Choose VCAM-I AP _Setup                    |   |

| Com Port Selection |        |
|--------------------|--------|
| Com Port: 1        | •      |
| OK                 | Cancel |

- When "Select the COM Port" window appears, select the serial port your camera is connected to and click **OK**. If you select the wrong port, the setup program will shut down.
- If the camera is properly connected to the computer and the correct serial port is selected, the VCAM-I AP Setup window should appear.

## **CAMERA SETUP**

- Enter the fields of DNS (usually your DNS provided by your ISP or your gateway/router IP address).
- Enter the Camera IP, Subnet Mask, Gateway IP (usually 192.168.1.1):

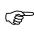

If you are unsure of the proper IP settings for a broadband installation, do the following:

At the computer connected to the router,

Click: Start

Run type "cmd" into the Open: box Click OK Type: ipconfig/all <ENTER>

| Camera IP Address       Synchronize with computer         Camera IP Address       Image Settings         Subnet Mask       Image Settings         Default Gateway       Image Settings         DNS IP Address       Image Settings         Camera Port       Image Settings         InfoServer:       Image Settings         Camera Category       Image Settings         Publisher Name       Image Settings         Camera Name       Image Settings         Public Password       Image Settings | Primary Setup Securit                                                                                                    | y Serup |                                                                                                    |           |
|----------------------------------------------------------------------------------------------------|----------------------------------------------------------------------------------------------------|---------|----------------------------------------------------------------------------------------------------|-----------|
|                                                                                                    | Subnet Mask<br>Default Gateway<br>DNS IP Address<br>Camera Port<br>InfoServer:<br>Camera Category<br>Publisher Name<br>Camera Name<br>Public Password |         | 1899       -       Year       12       -       Month         00       -       Hour       01       -       Minute         Saturday       Image Settings | 32 Second |

Note the IP Address, Subnet Mask, Default Gateway and DNS Server values.

| C:\>ipconfig/all                                    |                                       |             |       |
|-----------------------------------------------------|---------------------------------------|-------------|-------|
| Windows IP Configuration                            |                                       |             |       |
| Physical Address                                    | · · · · · · · · · · · · · · · · · · · |             |       |
| Dhcp Enabled Yes<br>Autoconfiguration Enabled : Yes | Camera IP Address                     | 192 168 1   | . 102 |
| IP Address                                          | Subnet Mask                           | 255 255 255 | 0     |
|                                                     | Default Gateway                       | 192 168 1   | 1     |
| DNS Servers                                         | DNS IP Address                        | 167 206 112 | 138   |
| 167.206.112.138<br>167.206.7.4                      | Camera Port                           | 80          |       |

- For the Camera IP, directly enter the first 3 fields returned by the IP Config utility. For the last field, alter the value to an unused IP address. For example, for a returned value of 192.168.1.101, enter 192.168.1.102 (insure that the IP address is not being used by another computer)
- Directly enter the Subnet Mask returned by IP Config utility.
- Directly enter the Default Gateway returned by IP Config utility.
- Multiple DNS servers may be listed; enter the first one listed in the DNS IP Address field
- For the Port setting, we recommend port 80, or any port between 1000 and 2000.

#### **Password Settings**

Set at least the supervisor password. Leave the public password blank if you want to open your camera for public viewing. This is useful if you want users to view a daily business operation.

| Public Password     |    |
|---------------------|----|
| Spervisior Password | Co |

## DYNAMIC IP SUPPORT AND VIEWING YOUR CAMERA FROM THE INTERNET

#### Register your camera on Internet

Camera identifications are used to find individual cameras. These identifications will assist the user when browsing or *searching* for the VCAM-I if the IP address is unknown This section will show you how to set your VCAM-I unique user-friendly identifications:

#### InfoServer:

You must to select an Info. Server for Dynamic IP support. For domestic installations, set the Info Server to USA.

#### Category:

This is a function for used to further categorize the camera. Simply click the drop down menu and select which category the camera will be used.

#### **Publisher Name:**

Publisher Name is a unique account name that will distinguish the camera account from others on the VideoAlert.net server.

**IMPORTANT:** You must enter the same unique account ID for the subscriber as that entered in their VideoAlert.net Account field (ie: CS account number).

#### Camera Name:

Camera Name is used to distinguish individual cameras of the account. For example, "Front Door" or "Kitchen". You can insert up to 23 characters and numbers for camera name.

## CONFIGURE VCAM-I TO SEND TRIGGERED VIDEO TO THE VIDEO ALERT SERVER.

To send triggered video to the account on the Video Alert server you must set the Trigger IP to 69.20.70.164

| Set the Trigger IP                | 🖻 eCAMitIII Setup                 |                                    |                     |
|-----------------------------------|-----------------------------------|------------------------------------|---------------------|
| to: 69.20.70.164                  | File Function Help                | 22                                 |                     |
|                                   | Primary Setup Security Setup      | Ŕ                                  |                     |
| Select the Activate               | Trigger Input                     | Upon Trigger                       |                     |
| Device #0 to enable trigger input | Activate Wotion Detection         | ensitivity Trigger Remote IP 69 20 | 70 164              |
|                                   | Activate Device #D (Normal: Close | e)                                 | Attached Image Size |

#### VCAM-I setup is now complete.

Click "**UPDATE**" to save your current settings to the VCAM-I. Exiting the program or clicking "**READ**" before updating will result in loss of all setting made in the current session.

#### CONNECT VCAM-I TO NETWORK

Disconnect serial cable from the VCAM-I, then connect the VCAM-I RJ45 jack to the router using RJ45 Ethernet cable .

| L |                 | , | 1 L |
|---|-----------------|---|-----|
|   | InfoServer:     | • |     |
|   | Camera Category | • |     |
|   | Publisher Name  |   |     |
|   | Camera Name     |   |     |

## SETTING UP THE ROUTER (Port Forwarding):

Note: This section does not apply if the device is connected directly to a broadband modem.

To be able to find and view the VIP-Gateway from the Web, the port of the router assigned to the VIP-Gateway must be properly forwarded on the router, since most routers have a built in firewall.

To access the router's setup, open Microsoft Internet Explorer, or another browser and enter the router's IP address, for example: http://192.168.1.1 or the IP assigned during its installation. Usually a password is required to view and modify these settings. These settings and defaults may vary depending on the manufacturer

Below are examples of the port forwarding on a few of the most popular routers:

## LINKSYS (BEFxxxxx series)

Defaults: device IP: 192.168.1.1 Username: (blank) Password: admin

#### Choose Advanced->Port Forwarding Gaming and Applications

If your VCAM-I or ViP-Gateway IP is 192,168,1,10 and the Port is set to 80, enter the following:

| or        |                          |         |            |                                                    |                   |             |                      |        |
|-----------|--------------------------|---------|------------|----------------------------------------------------|-------------------|-------------|----------------------|--------|
|           | LINKSYS*                 | Filters | Forwarding | <u>Dynamic</u><br><u>Routing</u>                   | Static<br>Routing | DMZ<br>Host | MAC Addr.<br>Clone   | Setup  |
| is<br>ter | PORT RANGE<br>FORWARDING | When    | users from | an be used to<br>the Internet m<br>to the specifie | iake certaii      |             |                      |        |
|           | Customized Applications  |         | Ext.Port   | Protocol<br>TCP                                    | Protocol<br>UDP   | IF          | <sup>o</sup> Address | Enable |
|           |                          | 80      | то 80      | <b>v</b>                                           | 1                 | 192.1       | 168.1. 10            |        |

Click Apply and Close your browser.

## **NETGEAR (RP, MR, WG series)**

These routers do port forwarding by assigning port numbers to a "service" that is associated with the application you want to run.

- Type the router's address in the Internet browser's address bar. (By default the router's address is 192.168.0.1).
- The Setup Wizard appears.
- Enter the router's username and password.
- Under Advanced, click Port Forwarding on the left menu bar.
- A Port Forwarding Screen will appear (Varies Slightly by Router)

#### Add a Custom Service for The Router

To define a service not in the **Service Name** list, determine what port numbers are used by the service.

- 1. Click Add Custom Service.
- 2. Enter the first port number in an unused Start Port box. (80)
- 3. If only one port number is to be forwarded, enter the same number in End Port. Enter any name you choose for the service. (Example VCAM-I)
- 4. Enter the VIP gateway IP address.
- 5. Click Apply. Close browser.

#### Ports

| FTP server<br>on port 21            | _ | /iCe<br>T⊤    |                     | er IP Addres     | ss<br>         | Add Server                   | Computer 1<br>running FTP      |
|-------------------------------------|---|---------------|---------------------|------------------|----------------|------------------------------|--------------------------------|
| Web server<br>on port 80            | 0 | <b>#</b><br>1 | Service Name<br>FTP | Start Port<br>21 | End Port<br>21 | Server IP Address            | and Web<br>server              |
| Game setup<br>for Unreal            | 0 | 2             | Unreal              | 80<br>7777       | 80<br>7778     | 192.168.0.3 /<br>192.168.0.4 | Computer 2<br>_running<br>game |
| Tournament<br>on ports<br>7777-7778 | 2 | A             | dd Custom Service   | E                | dit Servic     | e Delete Se                  | server                         |

| le Edit View Favorites     | Tools Help             |
|----------------------------|------------------------|
| ) - 🕥 - 💌 🛃 🤅              | 🏠 🔎 📩 🥹 🔕 🖉 🦂          |
| dress 🔕 http://192.168.1.1 |                        |
|                            |                        |
| Connect to 192.            | 168.1.1 <b>?</b> ×     |
|                            | a de la                |
| TT I                       |                        |
|                            |                        |
| Linksys BEFSR41            | /BEFSR11/BEFSRU31      |
| User name:                 |                        |
| Password:                  |                        |
| _                          | Remember my password   |
|                            | 1 Kemember my password |
|                            |                        |
|                            | OK Cancel              |
|                            |                        |

🕗 about:blank - Microsoft Intern<u>et Explore</u>

# D-LINK:

These instructions apply to the following D-Link models:

| DI-514  | DI-624         | DI-764 |
|---------|----------------|--------|
| DI-524  | DI-704P (revC) | DI-774 |
| DI-604  | DI-704UP       | DI-784 |
| DI-614+ | DI-754         |        |

- 1. Open your web browser and enter the IP address of your D-Link router (192.168.0.1). Enter username (admin) and your password (blank by default).
- 2. Click on the Advanced tab at the top and then click Virtual Server on the left side.

| D-Link<br>ding Networks for People |                                                   | Enhanced 2                   | DI-614+<br>2.4GHz Wireless | Router      |
|------------------------------------|---------------------------------------------------|------------------------------|----------------------------|-------------|
|                                    | Home Advan                                        | ced Tools                    | s Status                   | Help        |
|                                    | Virtual Server<br>Virtual Server is used to allow | Internet users acc           | ess to LAN services.       |             |
| Virtual Server                     |                                                   | C Disabled                   |                            |             |
|                                    | Name nameofapp                                    |                              | Clear                      |             |
| Applications                       | Private IP 192.168.0.10                           | 0                            |                            |             |
|                                    | Protocol Type TCP 💌                               |                              |                            |             |
| Filters                            | Private Port 80                                   |                              |                            |             |
|                                    | Public Port 80                                    |                              |                            |             |
| Firewall                           | Schedule @ Always                                 |                              |                            |             |
| Firewall                           |                                                   | ne 00 <b>v</b> · 00 <b>v</b> | AM • to 00 • : 00          | ▼ AM ▼      |
| DMZ                                |                                                   | iy Sun 💌 to Su               |                            |             |
|                                    |                                                   |                              |                            | 00          |
| Performance                        | Virtual Servers List                              |                              | Apply                      | Cancel Help |
|                                    | Name                                              | Private IP F                 |                            | edule       |
|                                    | Virtual Server FTP                                | 0.0.0.0 1                    | TCP 21/21 alwa             |             |
|                                    | Virtual Server HTTP                               |                              | ICP 80/80 alwa             |             |
|                                    | Virtual Server HTTPS                              | 0.0.0.0 1                    | FCP 443/443 alwa           | xys 📝 🧃     |

- 3. Check Enabled to activate entry.
- 4. Enter a name for your virtual server entry. (VCAM-I)
- 5. Next to Private IP, enter the IP address of the VCAM-I or VIP-Gateway that you want to direct the incoming service to.
- 6. Choose Protocol Type UDP
- 7. Enter the port information next to Private Port and Public Port. The private and public ports are usually the same. The public port is the port seen from the WAN side, and the private port is the port being used by the VIP-Gateway.
- 8. Enter the Schedule information if it applies.
- 9. Click Apply and then click Continue.

This section applies to the following D-Link models:

| DI-704P (rev.B), | DI-707P   | DI-714P+, |
|------------------|-----------|-----------|
| DI-804HV         | DI-808HV, | DI-824VUP |

- 1. Open a web browser and enter the IP address of your router (192.168.0.1). Enter **admin** for your username and then your password (blank by default).
- 2. Click on the Advanced tab and then Virtual Server on the left side.
- **3.** Enter the following information:
  - Check the box next to **Enable**.
  - Next to Service Ports, enter the port or range of ports you want to open.
  - Next to *Service IP*, enter the IP address of the VCAM-I or ViP-Gateway Click **Always** next to *Schedule* or enter the time frame that you want.
- 4. Click **Apply** and then click **Restart** to save your changes.

| D-Link<br>Nong Networks for Proper |                                     |                            |                    | 704P<br>adband Rou | ter       |
|------------------------------------|-------------------------------------|----------------------------|--------------------|--------------------|-----------|
| -                                  | Home                                | Advanced                   | Tools              | Status             | Help      |
| Common and a second                | Virtual Server<br>Virtual Server is | used to allow internet use | rs access to LAN : | services.          |           |
|                                    | D                                   | 4                          |                    |                    |           |
| Virtual Server                     | Enable                              | Enable                     |                    |                    |           |
|                                    | Service Ports                       | 20045                      | Well known         | services: select o | ne 💌      |
| Application                        | Service IP                          | 192.168.0.100              |                    |                    |           |
|                                    | Schedule                            | Always                     |                    |                    |           |
| Filter                             |                                     | C From time                | ▼:00 ▼ To 00       | • :00 •            |           |
|                                    |                                     | day Su                     | 💌 to Sun 💌         |                    |           |
| SNMP                               |                                     |                            | 0                  | වු 🕜 🌔             | 3 🔂       |
| DDNS                               |                                     |                            | Re                 | start Apply Ca     | ncel Help |
|                                    | Service Po                          |                            | Schedule           |                    |           |
| Routing                            | 1716-1718                           |                            | always             |                    |           |
|                                    | 8777                                | 100                        | ahvays             |                    | 2 🗎       |
| DMZ                                | 27900                               | 100                        | always             |                    | 🖻 📋       |

This section applies to the following D-Link models:

| DI-704 | I-704P (rev. A), | DI-707  |
|--------|------------------|---------|
| DI-711 | DI-713           | DI-713P |

- **1.** Open your web browser and enter the IP address of the router (192.168.0.1). Enter user name (admin) and your password (blank by default). If there is only 1 box, enter admin.
- 2. Click on Advanced at the bottom and then click Virtual Server.
- 3. Create a new entry:
  - Enter the port or range of ports you want to open in the box under Service Ports.
  - Enter the IP address of the VACM-I or ViP-Gateway
  - Check the box under **Enable**.

| )-Link         | ٢             | Cable/DSL Residential Ga | ateway DI-704 |  |  |
|----------------|---------------|--------------------------|---------------|--|--|
| Virtual Server |               |                          |               |  |  |
| ID             | Service Ports | Server IP                | Enable        |  |  |
| 1              | 1716-1718     | 192.168.0.100            | <b>N</b>      |  |  |
| 2              | 8777          | 192.168.0.100            | N             |  |  |
| 3              | 27900         | 192.168.0.100            | N             |  |  |
| 4              | 20045         | 192.168.0.100            | R             |  |  |
| 5              |               | 192.168.0.               |               |  |  |

4. Click Save and then click Reboot.

## Find your VCAM-I or VIP-Gateway:

Example using VCAMI-AP:

Click –Search- choose by Camera Name (drop down box) then enter below the assigned Name, the system should find your device:

To connect: Just click on your entry!

| Camera Name | Publisher Name | IP Address    | Port |
|-------------|----------------|---------------|------|
| WedIdeas    | Gius           | 67.8.203.130  | 1001 |
| DEMO        | MAINZ          | 61.222.136.86 | 1000 |

Example using LiveViewer on <u>www.VideoAlert.net</u>:

| amera Name : | Camera Name                          | IPAddress     | Port |   |
|--------------|--------------------------------------|---------------|------|---|
| EMO          | Demo7-Fac Walkway                    | 61.56.246.205 | 80   | 1 |
| Find         | Demo7-Fac Walkway Demo4-Factory Kaos | 61.56.246.203 | 80   |   |
|              | Demo2-Clock LA Time                  | 66.107.43.58  | 80   | 5 |

**Note:** If the camera has been associated with an existing VideoAlert.net account, the camera will automatically be displayed and it will not be necessary to "Find" the camera.